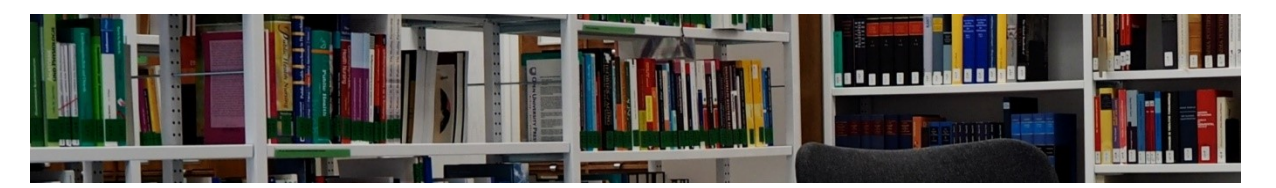

# **Frei zugängliche Inhalte von Portalanbietern (E-Books und E-Zeitschriften, …) großer Wissenschaftsverlage (national, international)**

Anbieter/Plattform: **Nomos E-Library [https://www.nomos-elibrary.de](https://www.nomos-elibrary.de/)**

Vorgehen:

- erweiterte Suche (rechts oben) auswählen
- auf Suchen klicken
- nur zugängliche Werke auswählen
- im Suchschlitz Suchbegriffe eingeben
- evtl. weitere Filter anwenden

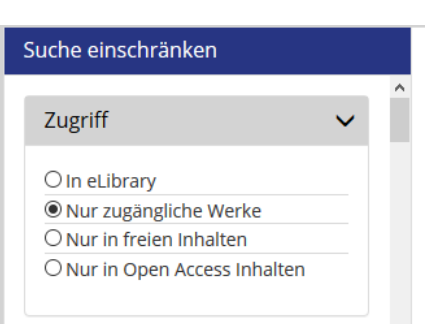

## Anbieter/Plattform: **Karger** <https://www.karger.com/>

Vorgehen:

- im Suchschlitz Suchbegriffe eingeben
- dann Ergebnisse nach Zugang: *Paid* Access Type **Content**, *Free Content, Open Access* filtern (auf der rechten der rechten der rechten der rechten der rechten der rechten der rechten der rechten der der rechten der rechten der rechten der der rechten der der rechten der der recht Seite- Mittig)

# Anbieter/Plattform: **Elsevier – Sciencedirect**

Es gibt mehrere Möglichkeiten zu suchen:

- 1. <https://www.sciencedirect.com/>
- im Suchschlitz Begriff eingeben und abschicken
- Dann die Ergebnisliste filtern: links im Feld: Access-Type: Access-Type: Open Access u.a. ankreuzen
- 2. [https://www.sciencedirect.com/browse/journals-](https://www.sciencedirect.com/browse/journals-and-books) [and-books](https://www.sciencedirect.com/browse/journals-and-books)
- 
- dann browsen und evtl. mit weiteren Filtern (links) and access type **einschränken**

### Anbieter/Plattform: **De Gruyter** <https://www.degruyter.com/>

Es gibt mehrere Möglichkeiten zu suchen:

- im Suchschlitz nichts eingeben, sondern direkt auf die Lupe klicken (oder Enter)
- dann weitere Filter (s.u.) auswählen
- oder im Suchschlitz Suchbegriffe eingeben
- dann Ergebnisse nach Zugang: *Freier Zugang und Open Access* filtern (auf der rechten Seite-

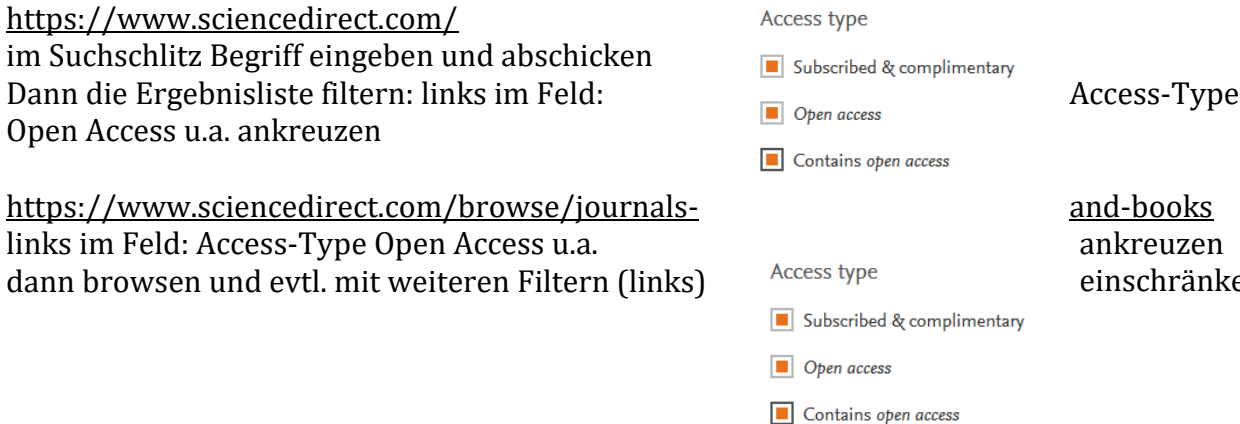

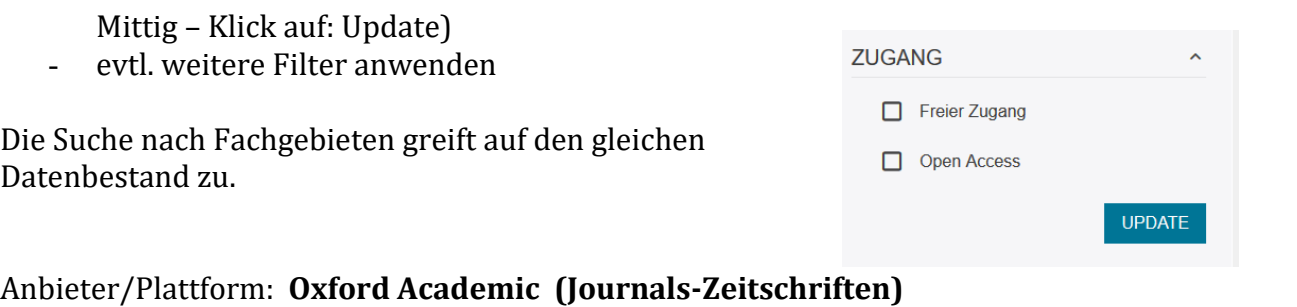

[https://academic.oup.com/journals/search](https://academic.oup.com/journals/search-results?fl_SiteID=5567&SearchSourceType=1&access_openaccess=true&access_free=true&access_unlocked=true)[results?fl\\_SiteID=5567&SearchSourceType=1&access\\_openaccess=true&access\\_free=true&access\\_unl](https://academic.oup.com/journals/search-results?fl_SiteID=5567&SearchSourceType=1&access_openaccess=true&access_free=true&access_unlocked=true) [ocked=true](https://academic.oup.com/journals/search-results?fl_SiteID=5567&SearchSourceType=1&access_openaccess=true&access_free=true&access_unlocked=true) 

- im Suchschlitz Suchbegriffe eingeben
- dann Ergebnisse nach Zugang: *Open Access, Free ,* Available filtern (auf der linken Seite: Klick auf: Update)
- weitere Filtermöglichkeiten (Format, Article type, Publication date, Publication date, u.a) möglich Klick auf: Update

- ⊠ ∂ Open Access  $\sqrt{60}$  Free  $\boxdot$  **a** Available
- $\Box$   $\forall$  Available for purchase

**Auch Vorschau-Inhalte** 

anzeigen

# Anbieter/Plattform: **Springer**

<https://link.springer.com/search?date-facet-mode=between&showAll=false>

- im Suchschlitz Suchbegriffe eingeben
- weitere Filtermöglichkeiten (Produkttyp, Fachgebiet, Sprache, u.a) möglich
- wichtig: Das Ankreuzfeld: Auch Vorschau-Inhalte anzeigen muss "leer" sein, um alle freien Ressourcen zu nutzen.

# Anbieter/Plattform: **Springer-Medizin**

<https://www.springermedizin.de/>

- im Suchschlitz Suchbegriffe eingeben
- danach im Feld: Meine Inhalte die frei zugänglichen Inhalte filtern<br>
Suchergebnisse filtern (48533 Treffer)

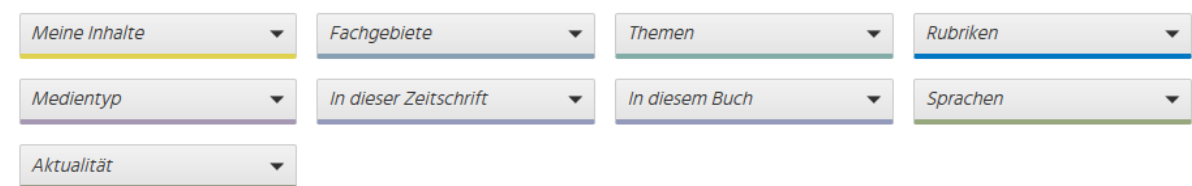

Anbieter/Plattform: **Sage** <http://journals.sagepub.com/search/advanced>

- Advanced Search auswählen. Dort direkt schon vor der Abfrage den Zugang einschränken nach: *Open access content only* oder *Only content to which I have full access* (evtl. die Suche mit

# beiden Optionen zwei mal ausführen)

- im Suchschlitz Suchbegriffe eingeben
- Nach der Trefferanzeige weitere Filtermöglichkeiten (Artikeltyp ,Erscheinungsjahr, u.a) möglich

#### **Access Type**

- All content
- O Open access content only
- O Only content to which I have full access

### Anbieter/Plattform: **Cambridge**  <https://www.cambridge.org/core>

- im Suchschlitz Suchbegriffe eingeben
- links nach Zugangsmöglichkeit filtern /Access
- Kombination mit vielen weiteren Filtern möglich: Erscheinungsdatum, Autor, usw.

### Anbieter/Plattform: **Brill** <https://brill.com/>

- auf "Durchsuchen" klicken
- (Links) im Suchschlitz: Suche nach Ergebnissen gewünschte Begriffe eingeben
- nach Zugangsart einschränken/filtern
- Kombination mit vielen weiteren Filtern möglich: Erscheinungsdatum, Autor, usw.

### Anbieter/Plattform**: Nomos**

#### [https://www.nomos-](https://www.nomos-elibrary.de/?qms=1&qac=accessible&slocal=0&q=&qtt=&qa=&qIdent=&qReihe=&qjv=&qjb)

[elibrary.de/?qms=1&qac=accessible&slocal=0&q=&qtt=&qa=&qIdent=&qReihe=&qjv=&qjb](https://www.nomos-elibrary.de/?qms=1&qac=accessible&slocal=0&q=&qtt=&qa=&qIdent=&qReihe=&qjv=&qjb)**=**  [Voreinstellung auf nur zugängliche Werke]

- im Suchschlitz Suchbegriffe eingeben
- (Links) nach Zugangsart einschränken/filtern
- Kombination mit vielen weiteren Filtern möglich: Publikationsart, Sprache, Sachgebiet, usw.

# Anbieter/Plattform**: Taylor & Francis**

<https://www.tandfonline.com/search/advanced>

- im Suchschlitz Suchbegriffe eingeben
- (Links) nach Zugangsart einschränken/filtern
- Kombination mit vielen weiteren Filtern möglich: Publikationsart, Sprache, Sachgebiet, usw.

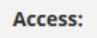

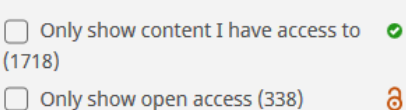

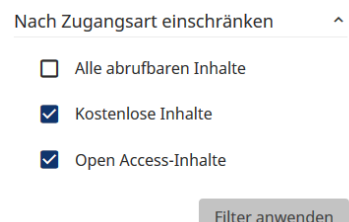

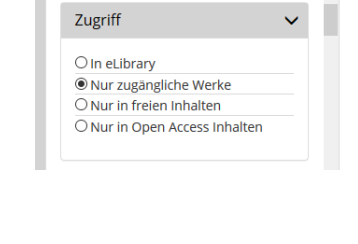

Suche einschränken

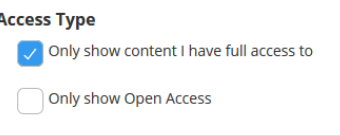

# <https://www.thieme-connect.de/products/all/home.html>

# **Hinweise zur Benutzung:**

- Verfügbare Online-Inhalte werden direkt angezeigt. Browsen ist möglich.
- Während einer Suchabfrage ist jedoch ist **keine Filterung nach Zugang/Verfügbarkeit**  möglich!

#### Anbieter/Plattform: **Ingenta Connect**

<http://www.ingentaconnect.com/?logoHome=true>

5 Millionen Artikel aus über 70.000 primär englischsprachigen wissenschaftlichen Zeitschriften [und Verlagen] mit einem täglichen Zuwachs von ca. 4.000 Einträgen. IngentaConnect bietet je nach Lizenz Zugriff auf die jeweiligen Volltexte

- Browsen ist möglich. Online-Inhalte werden direkt angezeigt.

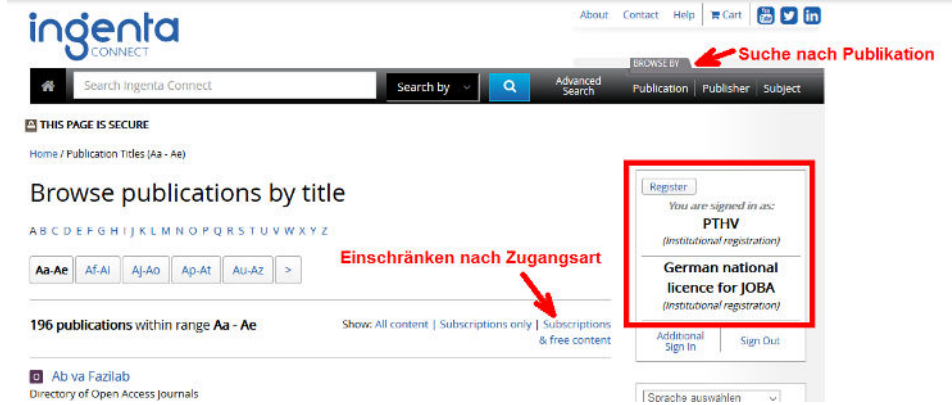

Oder

- Suchbegriffe in der erweiterten Suche:<http://www.ingentaconnect.com/search/advanced> eingeben
- (weiter unten) nach Zugangsart einschränken = Show: "All Free" auswählen

Show: ○ All ○ Subscribed ○ OA ○ Free ● All Free

#### Anbieter/Plattform: **Wiley Blackwell** <https://onlinelibrary.wiley.com/search/advanced>

- In der erweiterten Suche in den Suchschlitz Suchbegriffe eingeben
- (Links) nach Zugangsart einschränken/filtern: Open Access Content auswählen
- Kombination mit vielen weiteren Filtern möglich: Publikationsart, Sprache, Sachgebiet, usw.

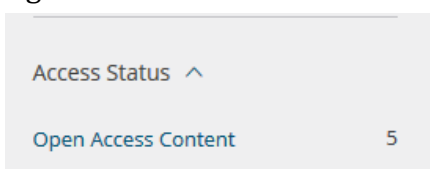

# Anbieter/Plattform**: Pro Quest**

<https://search.proquest.com/advanced?accountid=98681>

- In der erweiterten Suche in den Suchschlitz Suchbegriffe eingeben
- und nach Zugangsart "Volltext" einschränken/filtern
- Kombination mit vielen weiteren Filtern Quellen- Dokumententyp, Sprache, usw
- Weitere Möglichkeiten: Suche speichern, ändern, Suchhistorie. Vorherige Suchen

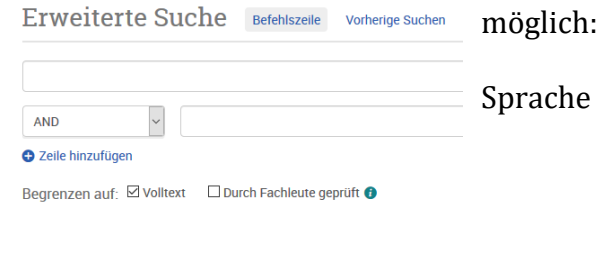

Anbieter/Plattform: **Biomedcentral** <https://www.biomedcentral.com/>

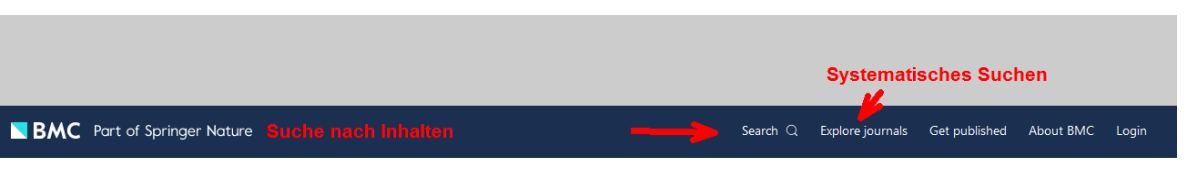

- Browsen ist möglich. Online-Inhalte werden direkt angezeigt.

Oder

- Suchbegriffe im Suchschlitz eingeben (keine Filter nach Zugang nötig, da Open Access Modell)

Stand: 16.07.2020 Kontakt: © Jürgen Spitzlay jspitzlay(at)pthv.de Bibliothek der Philosophisch-Theologischen Hochschule gGmbH Pallottistr. 3 56179 Vallendar Tel.: 0261/6402-272 Fax: 0261/6402-279 WWW:<https://www.pthv.de/bibliothek>